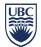

# **INFORMATION SECURITY GUIDELINE**

# How to Encrypt Files Using Common Applications

# Contents

| Introduction                                               | 1  |
|------------------------------------------------------------|----|
| Safely Delivering the Encryption Password to the Recipient | 2  |
| How to Encrypt Files Using Microsoft Office 2007 or Newer  | 2  |
| How to Encrypt Files Using 7-Zip                           | 5  |
| How to Encrypt Files Using AES Crypt for Windows           | 6  |
| How to Encrypt Files Using AES Crypt for Mac               | 7  |
| How to Encrypt Files Using WinZip                          | 8  |
| How to Encrypt Files Using WinZip Courier                  | 10 |
| Appendix A – Encryption Product Summary                    | 14 |
| Related Documents                                          | 14 |

## Introduction

- This guideline has been issued by the <u>Chief Information Officer</u> to supplement the <u>Encryption Requirements</u> standard. Compliance with this guideline is recommended, but not mandatory. Questions about this guideline may be referred to <u>information.security@ubc.ca</u>.
- 2. This document explains how to use the following commonly used applications to securely encrypt files:

| Product <sup>1</sup> | Version                                                   | Purpose                                                           |
|----------------------|-----------------------------------------------------------|-------------------------------------------------------------------|
| Microsoft Office     | 2007 or later for Windows, 2008 only for Mac <sup>2</sup> | Encrypt Word, Excel & other MS Office files for e-mail or storage |
| 7-Zip                | 9.2.0                                                     | Compress and encrypt files to attach to e-mail                    |
| AES Crypt            | 3.08                                                      | Encrypt files to attach to e-mail                                 |
| WinZip               | 9 or later                                                | Compress and encrypt files to attach to e-mail                    |
| WinZip Courier       | 3.5                                                       | Compress and encrypt files to attach to e-mail                    |

<sup>1</sup> Technical specifications for these encryption tools can be found in <u>Appendix A</u>.

<sup>2</sup> <u>Microsoft Office 2011 for Mac</u> does not encrypt files; see the following links for <u>Word</u> & <u>Excel</u> specific information.

- 3. Other applications (e.g. OpenOffice, LibreOffice) that provide encryption features should be used with caution as they have not been assessed by UBC IT for the strength of their security.
- Applications that store information on servers located outside of Canada (e.g. Google Docs, Office 365, DropBox) should never be used for files containing <u>Personal Information</u> because this type of information must always be stored in Canada.

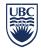

# Safely Delivering the Encryption Password to the Recipient

5. When encrypted files are shared with third parties, they will need the Password or Passphrase to open the file. The Password/Passphrase should be provided to the recipient by telephone, regular mail or in person. It should not be shared via e-mail as this is not a secure method of communication. If the individual is receiving encrypted files on a regular basis, it is acceptable to use the same Password/Passphrase for all of these files, as long as it is changed at least once per year.

#### How to Encrypt Files Using Microsoft Office 2007 or Newer

- 6. Microsoft Word, Excel, and PowerPoint 2007 (or newer, with the exception of Office 2011 for Mac see section 2 above) encrypts information using a "Protect" function; this function does not simply password protect a file, but fully encrypts it using AES encryption. The instructions below show how to encrypt a Word document; Excel and PowerPoint has very similar functionality.
  - a. With your document open, select the "File" tab.
  - b. Click "Info" then select the "Protect Document" button with the downward pointing arrow.

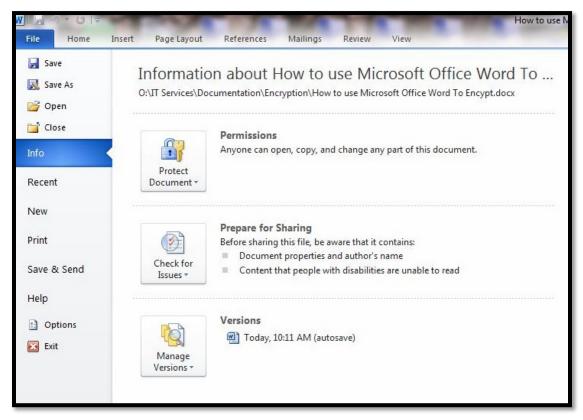

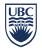

c. Select the "Encrypt with Password" entry from the dropdown list, which will then prompt you for a password.

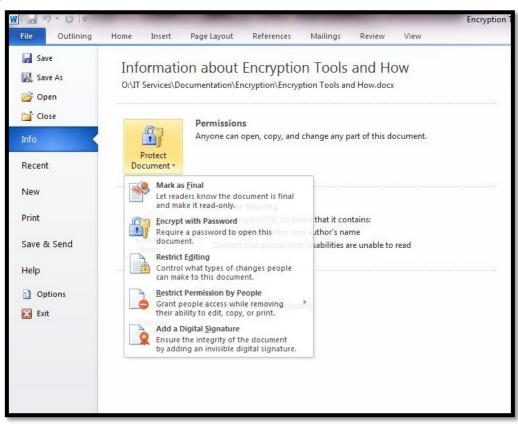

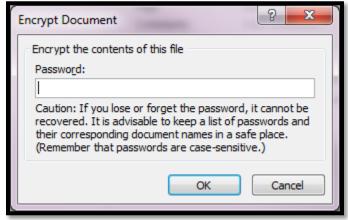

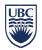

d. Once the file is encrypted, the password will be required to open the file.

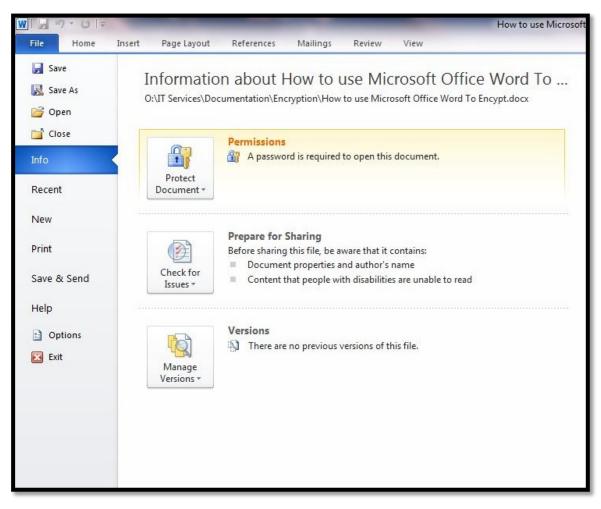

e. To decrypt the file, follow the above steps and when prompted for the password, remove the password and save the file to a secure network location or encrypted device. The file can now be opened without providing a password.

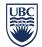

## How to Encrypt Files Using 7-Zip

- 7. 7-Zip is an open source application providing file level based encryption the latest version is available at <a href="http://www.7-zip.org/">http://www.7-zip.org/</a>
  - a. Right click on the files or folder you wish to encrypt and select "7ZIP add to archive". You will see the following dialogue box.

| Add to Archive                     | 100    |        |                            |         | × |
|------------------------------------|--------|--------|----------------------------|---------|---|
| Archive:<br>General Information.7z |        |        |                            | •       |   |
| Archive <u>f</u> ormat:            | 7z     | •      | Update mode:               |         |   |
| Compression <u>l</u> evel:         | Normal | •      | Add and replace files      |         | • |
| Compression method:                | LZMA   | •      | Options                    |         |   |
| Dictionary size:                   | 16 MB  | •      | Compress shared files      |         |   |
| <u>W</u> ord size:                 | 32     | •      | Encryption                 |         |   |
| <u>S</u> olid Block size:          | 2 GB   | •      | Enter password:            |         | _ |
| Number of CPU threads:             | 2 •    | / 4    | Reenter password:          |         |   |
| Memory usage for Compressing       | j: 1   | 192 MB |                            |         |   |
| Memory usage for Decompress        | sing:  | 18 MB  | Show Password              |         |   |
| Split to <u>v</u> olumes, bytes:   |        |        | Encryption method:         | AES-256 | • |
|                                    |        | •      | Encrypt file <u>n</u> ames |         |   |
| Parameters:                        |        |        |                            |         |   |
|                                    |        |        |                            |         |   |
|                                    |        |        | OK Cancel                  | Help    | , |
|                                    |        |        |                            |         |   |

Select or create the name of the archive about to be created, leaving the balance of settings as is. In the Encryption section, provide a strong password and ensure that AES-256 is selected, and then select "OK". This creates the name of the archive with a .7z extension and will require the password to open and decrypt the archive.

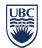

# How to Encrypt Files Using AES Crypt for Windows

- 8. AES Crypt is an open source application providing file level based encryption the latest version is available at <a href="http://www.aescrypt.com/">http://www.aescrypt.com/</a>
  - a. Install AES Crypt on your system.
  - b. Open Windows Explorer and select a file to be encrypted, right click on the file, and select AES Encrypt from the drop-down menu.

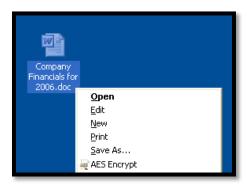

c. Enter a strong password and select OK. This will create a file with the same name but with an .aes extension.

| AES Crypt Password | PROFESSION |
|--------------------|------------|
| Enter password:    |            |
|                    | ОК         |
| Confirm password:  | Cancel     |
|                    |            |
|                    | )          |

| 😋 🔵 🗢 📕 🕨 Compu    | ter → avtromba (\\gradsrv2\users) (H:) → my stuff → _FOGS → |                    | <b>- 4</b> 9 Se   | arch_FOGS |
|--------------------|-------------------------------------------------------------|--------------------|-------------------|-----------|
| Organize 🔻 🛛 🍕 Ope | n 🔻 New folder                                              |                    |                   |           |
| 🔆 Favorites        | Name                                                        | Date modified      | Туре              | Size      |
| 📃 Desktop          | 📕 Dean                                                      | 02/02/2010 10:57   | File folder       |           |
| 퉳 Downloads        | 📕 Office of the Dean                                        | 27/03/2012 12:34   | File folder       |           |
| 🖳 Recent Places    | DS_Store                                                    | 07/10/2008 12:56   | DS_STORE File     | 16 KB     |
|                    | 👜 Annual Report 2004.doc                                    | 03/09/2004 12:36   | Microsoft Word 9  | 34 KB     |
| 🧊 Libraries 🗏      | 🔁 Computer configuration IMAC.pdf                           | 25/08/2011 2:50 PM | Adobe Acrobat D   | 799 KB    |
| Documents          | 👜 Computer Resourcing.doc                                   | 29/10/2002 1:58 PM | Microsoft Word 9  | 20 KB     |
| J Music            | 戦 Computer Resourcing.doc.aes                               | 27/03/2012 1:12 PM | AES Crypt Encrypt | 20 KB     |
| E Pictures         | 👜 Computer System Matching Program.doc                      | 19/03/2002 5:11 PM | Microsoft Word 9  | 210 KB    |

d. Depending upon where the original file is located, it may be necessary to delete it.

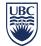

## How to Encrypt Files Using AES Crypt for Mac

- 9. AES Crypt is an open source application providing file level based encryption the latest version is available at <a href="http://www.aescrypt.com/">http://www.aescrypt.com/</a> The Mac version of AES Crypt offers a simple to use drag and drop GUI to enable you to securely encrypt and decrypt files on your Mac. The Mac version of AES Crypt was created from the source code created for Linux. It works exactly like the Linux version. If you want to use the command-line option, please refer to the Linux page for examples of how to use AES Crypt on the Mac.
  - a. Enter a strong password.

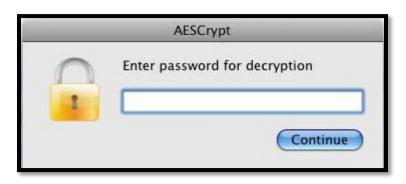

- b. An important note is that the GUI application is actually a script that executes the command-line version created for the Mac. To install the GUI application, just Click on the 'AESCrypt' package and follow the prompts.
- c. The best way to use the tool is to drag the AESCrypt application to the Dock and drop files to be encrypted on it. To decrypt, find the file in the same directory where the original file was located, which will have an AESCrypt Icon associated with it and double click it.
- d. Depending upon where the original file is located it may be necessary to delete it.

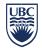

#### How to Encrypt Files Using WinZip

- 10. The current version of WinZip is available at <a href="https://www.winzip.com/win/en/">https://www.winzip.com/win/en/</a>. It should be noted that WinZip licensing is not free of charge outside of the trial period. There is a version for Windows and a version for Mac.
  - a. To create an encrypted zip file from the menu, select "Add" from the menu bar.

| <b>8</b> ] v | VinZip (Evalu       | ation Vers | sion) - NewZi | p.zip                                |         |                  |             |                     |               |                                                                                                    |
|--------------|---------------------|------------|---------------|--------------------------------------|---------|------------------|-------------|---------------------|---------------|----------------------------------------------------------------------------------------------------|
| File         | Actions View        | Jobs Opt   | ions Help Bu  | y Now!                               |         |                  |             |                     |               |                                                                                                    |
|              | New New             | Open       | Favorites     | Add                                  | Extract | ZipSend          | Encrypt     | View                | Unzip and Try | View Style                                                                                                    |
|              |                     | В          | UY NOW        | Activate WinZip<br>Purchase risk-fre |         |                  | shop. cnet. | CNET editors rating | ۲             |                                                                                                    |
| 19           | Name                | Ту         | rpe N         | Iodified                             | Size    | Ratio Packe      | ed Path     |                     |               |                                                                                                    |
|              |                     |            |               |                                      |         |                  |             |                     |               | Por service of the service of the se |
| Selec        | ted 0 files, 0 byte | es         |               |                                      | Total ( | ) files, 0 bytes |             |                     |               | 00 .;;                                                                                                    |

b. Select the documents to zip and encrypt, ensuring to check the "Encrypt added files".

| Add                                               |                                                                                                    |                             |                                                    |                        |
|---------------------------------------------------|----------------------------------------------------------------------------------------------------|-----------------------------|----------------------------------------------------|------------------------|
| L <u>o</u> ok in                                  | : [ My Document                                                                                                    | 8                           | 🥑 🕝 🦻 🔛                                            |                        |
| Desktop<br>Desktop<br>My Documents<br>My Computer | Add-in Express<br>My Music<br>My Pictures<br>OneNote Noteb<br>R34506<br>R53550<br>R62171<br>R86397<br>Winzip screen s | nooks                       |                                                    |                        |
| Places                                            | File <u>n</u> ame:                                                                                                    | × ×                         | ~                                                  |                        |
|                                                   |                                                                                                    |                             |                                                    | Cancel                 |
|                                                   |                                                                                                    |                             |                                                    |                        |
| Action: Ac                                        | ld (and replace) files                                                                                                | ×                           |                                                    | vith <u>w</u> ildcards |
| <u>S</u> plit Zip file:                           |                                                                                                    | ✓                           | — Compression —<br>Current: Zip: Legacy (com       | natibility)            |
|                                                   | Othe <u>r</u> size:                                                                                                   |                             |                                                    | Compression            |
| — Options ———                                     |                                                                                                    | - Folders                   | - Archive Attributes                               |                        |
| Encrypt add                                       | led files<br>em and hidden files                                                                                      | Save <u>f</u> ull path info | Include only if archive<br>Reset archive attribute |                        |

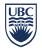

c. Because WinZip has three levels of encryption, the following Caution message is displayed. Select OK.

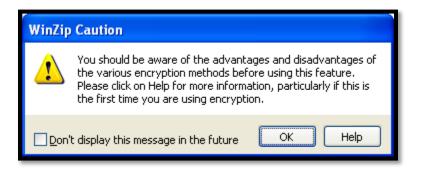

d. Enter a strong password and select "256-Bit AES". Then select OK and the process of compression and encryption will begin.

| Encrypt                                                                                                    | X |  |  |  |  |  |  |
|----------------------------------------------------------------------------------------------------|---|--|--|--|--|--|--|
| NOTE: This password will remain in effect for all files that you add to or<br>extract from this archive until the archive is closed. |   |  |  |  |  |  |  |
| PASSWORD POLICY: Password must be at least 8 characters long.                                                                        |   |  |  |  |  |  |  |
| Enter <u>p</u> assword:                                                                                                    |   |  |  |  |  |  |  |
| ****                                                                                                    |   |  |  |  |  |  |  |
| Re-enter password (for confirmation):                                                                                                |   |  |  |  |  |  |  |
| ****                                                                                                    |   |  |  |  |  |  |  |
| ************************************                                                                                                 |   |  |  |  |  |  |  |
| OK Cancel <u>H</u> elp                                                                                                    |   |  |  |  |  |  |  |

e. Once the file is encrypted, the password will be required to open the file.

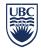

## How to Encrypt Files Using WinZip Courier

- 11. WinZip Courier allows you to encrypt attachments as you are sending them (please note that some email service providers, such as Gmail, do not accept encrypted ZIP file attachments). The latest version of WinZip Courier is available at <a href="https://www.winzip.com/win/en/prodpageec.html">https://www.winZip.com/win/en/prodpageec.html</a>. This is product requires a paid licence. Once installed, WinZip courier will work with the following e-mails clients; Microsoft Outlook 2003, 2007 and 2010. If you are a Mac user, Apimac has a product called Encrypt Email for Mac, which provides similar services as WinZip Courier, for more information see: <a href="https://www.apimac.com/">https://www.apimac.com/</a>.
  - a. Once installed, WinZip Courier will be added to the Outlook ribbon/toolbar.

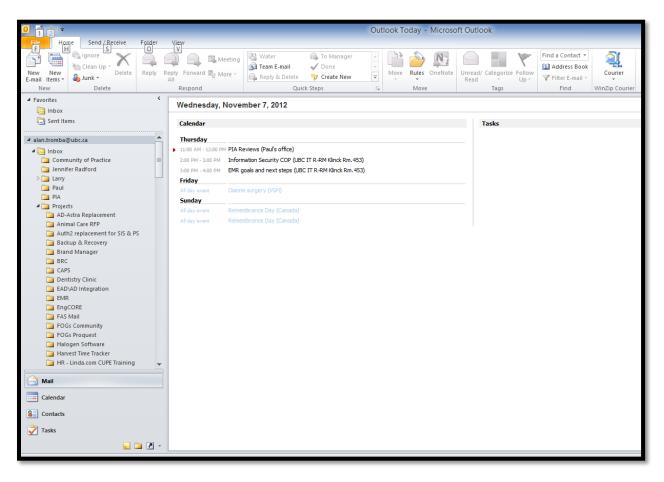

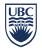

b. Click on Courier to select "WinZip Courier Options". Click on "Encryption Options".

| ą              | WinZip Courier Options                                                        | × |
|----------------|-------------------------------------------------------------------------------|---|
| ZipSend        | Attach and send larger files - up to 2GB per email                            | ] |
| Attachments    | Automatically zip attachments or resize photos                                |   |
| Encryption     | Automatically password protect your attachments                               |   |
| Check for Upda | Encryption options  ates How often should Courier check for updated versions? |   |
| Registration   | Update options                                                                |   |
|                | Enter your registration code to activate Courier <u>R</u> egistration         |   |
|                | <u>P</u> urchase                                                              |   |
|                | Close                                                                         |   |

c. Ensure that "Encrypt attachments when zipping" is checked and select "256-Bit AES" as the Encryption Method. Then click on OK.

| -               | Encryption Options                    | × |
|-----------------|---------------------------------------|---|
| Encryptio       | yn                                    |   |
| Encr            | rypt attachments when zipping         |   |
| Encryptio       | on method                             |   |
| ) <u>Z</u> ip 2 | 2.0 compatible (Legacy Compatibility) |   |
| () <u>1</u> 28- | -Bit AES (strong)                     |   |
| 0 <u>2</u> 56-  | -Bit AES (stronger)                   |   |
|                 |                                       |   |
|                 |                                       |   |
|                 | OK Cancel                             |   |
|                 |                                       |   |
|                 |                                       |   |

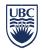

d. In the WinZip Courier Options window, click on "Close". We are now ready to start encrypting attachments on the fly.

| Ą              | WinZip Courier Optio                            | ns                               | × |  |  |  |  |
|----------------|-------------------------------------------------|----------------------------------|---|--|--|--|--|
| ZipSend        | Attach and send larger files - up to 2          | 2GB per email<br>ZipSend options |   |  |  |  |  |
| Attachments    | Automatically zip attachments or resize photos  |                                  |   |  |  |  |  |
|                |                                                 | Attachment options               |   |  |  |  |  |
| Encryption     | Automatically password protect your attachments |                                  |   |  |  |  |  |
|                |                                                 | Encryption options               |   |  |  |  |  |
| Check for Upda | How often should Courier check for              | indated versions?                |   |  |  |  |  |
| R              | now orten should counce encertory               | Update options                   |   |  |  |  |  |
| Registration   |                                                 | Opuate options                   |   |  |  |  |  |
|                | Enter your registration code to activ           | ate Courier                      |   |  |  |  |  |
|                |                                                 | Registration                     |   |  |  |  |  |
|                |                                                 | Purchase                         |   |  |  |  |  |
|                | Close                                           |                                  |   |  |  |  |  |

e. Within Outlook, click on New Email, select your recipient/s, enter your subject and your message body, and click on "Send".

|                    | <b>-</b>                                                              | Fest Courier Encryp      | tion - Message | (HTML)                                        |                                    |      | × |
|--------------------|-----------------------------------------------------------------------|--------------------------|----------------|-----------------------------------------------|------------------------------------|------|---|
| File Message       | Insert Options Format Text                                            | Review Courie            | r              |                                               |                                    | ۵    | ? |
| Calibri (E         |                                                                       |                          | Attach File    | Zip Attachments                               | Y Follow Up Y                      |      |   |
| Paste J B I        | u 💇 · 🗛 · 🔳 🗃 🛱                                                       | Address Check            | Attach Item 👻  | Attach<br>Large File Transfer Resize Images * | 9 High Importance 4 Low Importance | Zoom |   |
| Clipboard 🕞        | Basic Text                                                            | Book Names               | Include        | WinZip Courier                                | Tags 🖙                             | Zoom |   |
| From •             | avtromba@mail.ubc.ca                                                  |                          |                |                                               |                                    |      |   |
|                    | Carson, Larry;                                                        |                          |                |                                               |                                    |      |   |
| Send Cc            |                                                                       |                          |                |                                               |                                    |      | = |
| Subject:           | Test Courier Encryption                                               |                          |                |                                               |                                    |      | = |
| Attached:          | Current Working Draft Encryption                                      | Tools revision.docx (1 M | B)             |                                               |                                    |      |   |
|                    |                                                                       |                          |                |                                               |                                    |      |   |
| Larry,             |                                                                       |                          |                |                                               |                                    |      |   |
| I am testing out W | nZip Courier which will zip and en                                    | crypt the attachmen      | t              |                                               |                                    |      |   |
| Alan Tromba        |                                                                       |                          |                |                                               |                                    |      |   |
|                    | alyst , Information Security Mana<br>plogy   Engage. Envision. Enable | gement                   |                |                                               |                                    |      |   |
|                    | ritish Columbia   Vancouver Cam                                       | pus                      |                |                                               |                                    |      |   |
| Tel: 604.827.1410  |                                                                       |                          |                |                                               |                                    |      | = |
|                    |                                                                       |                          |                |                                               |                                    |      |   |
|                    |                                                                       |                          |                |                                               |                                    |      |   |
|                    |                                                                       |                          |                |                                               |                                    |      |   |
|                    |                                                                       |                          |                |                                               |                                    |      |   |
|                    |                                                                       |                          |                |                                               |                                    |      |   |
|                    |                                                                       |                          |                |                                               |                                    |      | - |
|                    |                                                                       |                          |                |                                               |                                    |      | _ |

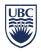

f. Provide a strong password and ensure the Mask Password box is checked.

| Encrypt                                                       |  |  |  |  |  |  |
|---------------------------------------------------------------|--|--|--|--|--|--|
| PASSWORD POLICY: Password must be at least 8 characters long. |  |  |  |  |  |  |
|                                                               |  |  |  |  |  |  |
| Enter password:                                               |  |  |  |  |  |  |
|                                                               |  |  |  |  |  |  |
| Re-enter password (for confirmation):                         |  |  |  |  |  |  |
|                                                               |  |  |  |  |  |  |
| ✓ <u>M</u> ask password                                       |  |  |  |  |  |  |
| OK Cancel                                                     |  |  |  |  |  |  |
| OK Cancel                                                     |  |  |  |  |  |  |

- g. Select OK and your message will be sent with a compressed and encrypted attachment.
- h. When completed this dialogue box will appear, select OK to complete the process. Your files are zipped and encrypted.

| Add Complete                                  |                                                            |               | × |  |  |  |  |
|-----------------------------------------------|------------------------------------------------------------|---------------|---|--|--|--|--|
| Your files have been added.<br>when saved.    | d encrypted                                                | 1             |   |  |  |  |  |
|                                               | Space Savings: 29                                          | 0.58 KB (1%)  |   |  |  |  |  |
|                                               | Total Files<br>Total Size of Files:<br>Before Compression: | 4<br>26.61 MB |   |  |  |  |  |
|                                               | After Compression:                                         | 26.32 MB      |   |  |  |  |  |
| Original Compressed<br>Size Size              | l                                                          |               |   |  |  |  |  |
| Do not display this dialog box in the future. |                                                            |               |   |  |  |  |  |

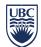

# Appendix A – Encryption Product Summary

| Product             | Version          | Windows                                                                | Мас              | Linux                                     | Availability                                                                                     |
|---------------------|------------------|------------------------------------------------------------------------|------------------|-------------------------------------------|--------------------------------------------------------------------------------------------------|
| Microsoft<br>Office | 2007 or<br>newer | Yes                                                                    | Yes 2008<br>only | No                                        | UBC Site License<br>https://it.ubc.ca/services/desk<br>top-print-services/software-<br>licensing |
| 7-Zip               | 9.20             | Windows 7 /<br>Vista / XP /<br>2008 / 2003 /<br>2000 / NT /<br>ME / 98 | No               | Command<br>line version<br>for Linux/Unix | https://www.7-zip.org/                                                                           |
| AES Crypt           | 3.08             | Yes                                                                    | Yes              | Yes                                       | https://www.aescrypt.com/                                                                        |
| WinZip              | 9 or newer       | Yes                                                                    | Yes              | No                                        | <u>https://www.winzip.com/win/e</u><br><u>n/</u>                                                 |
| WinZip<br>Courier   | 4.0              | 32 Bit Office only                                                     | No               | No                                        | https://www.winzip.com/win/e<br>n/prodpageec.html                                                |

## **Related Documents**

Policy SC14, Acceptable Use and Security of UBC Electronic Information and Systems Encryption Requirements standard